## EXPORTING FROM LED Imaging

UPLOAD GUIDE

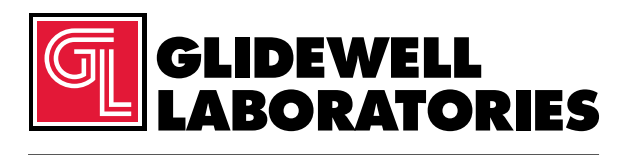

866-497-3692 • glidewelldental.com

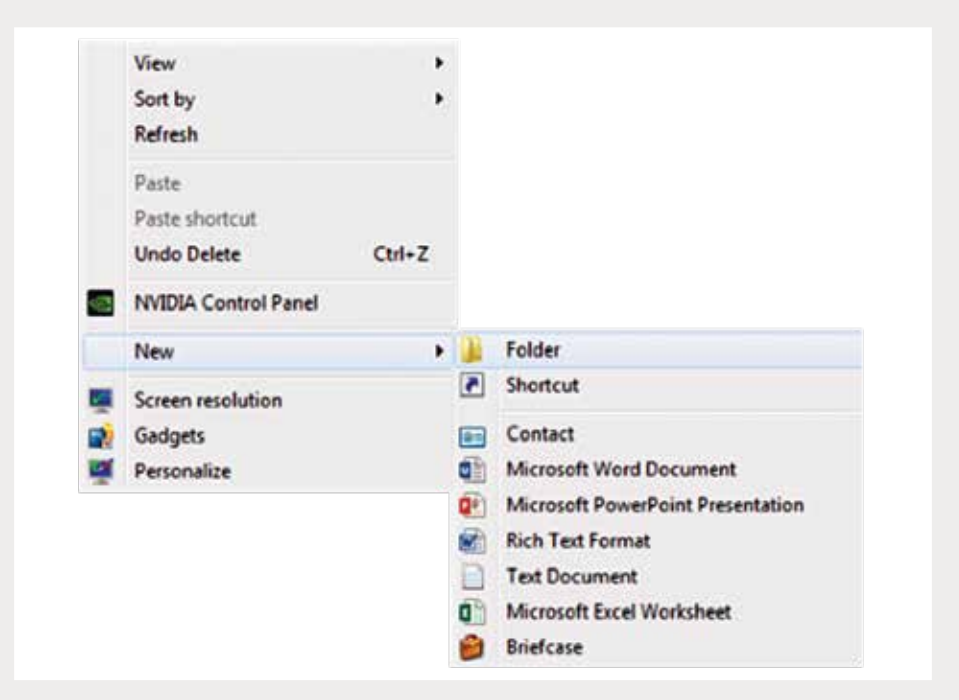

*Step 1: Right-click on an empty space on your desktop to create a new folder ("New" → "Folder"). Type in the patient name and click "Enter".*

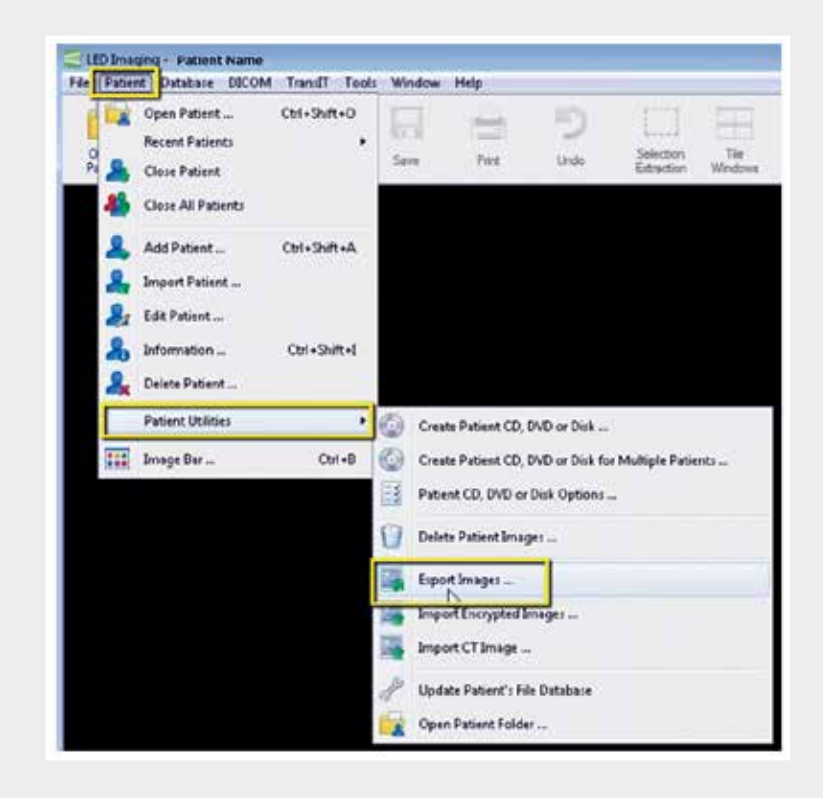

*Step 2: From the database, click on "Patient"* ➔ *"Patient Utilities"* ➔ *"Export Images".*

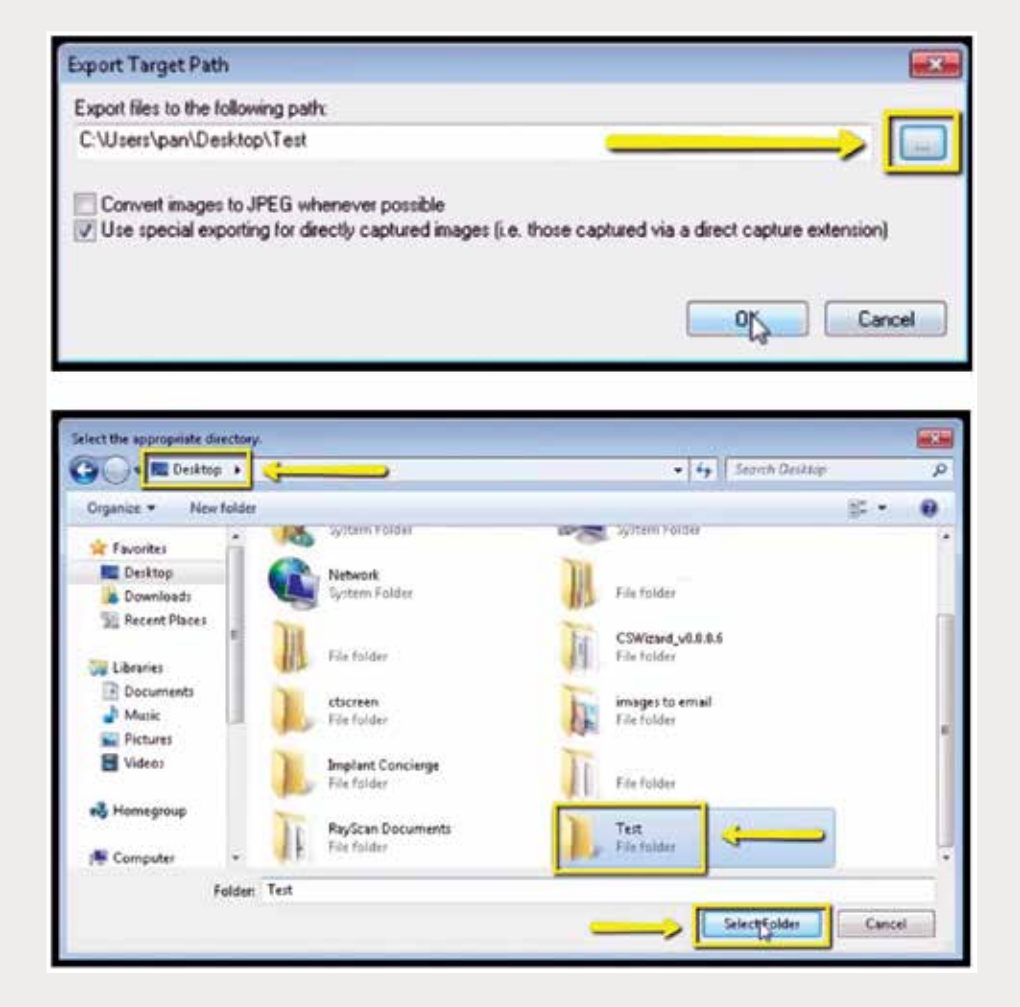

*Step 3: Click the "…" button and select the newly created folder of the patient on your desktop.*

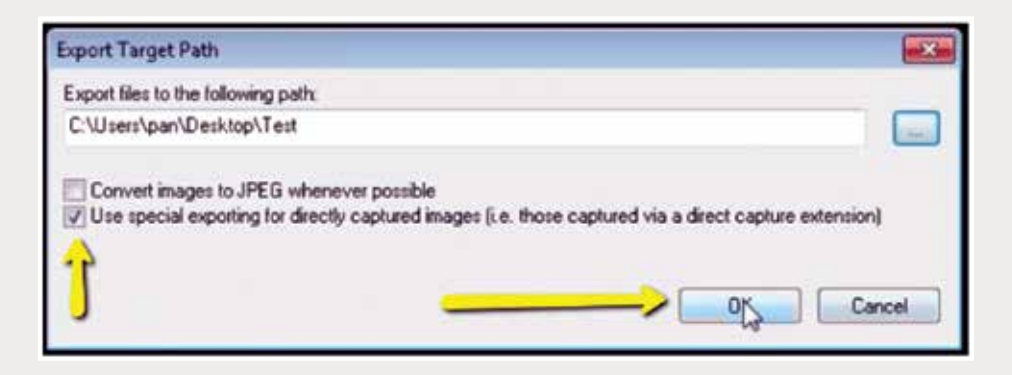

*Step 4: Uncheck "Convert images to JPEG whenever possible", but check "Use special exporting for directly captured images", then click "OK".*

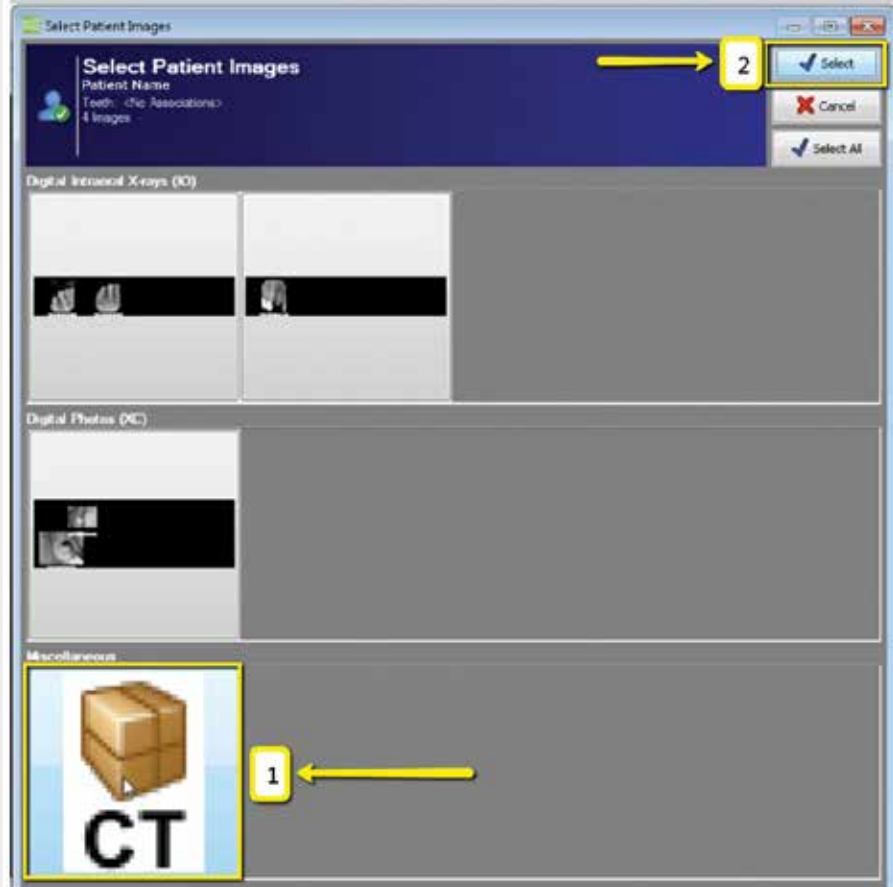

*Step 5: When a new window appears, click the CT scan, then click "Select".*

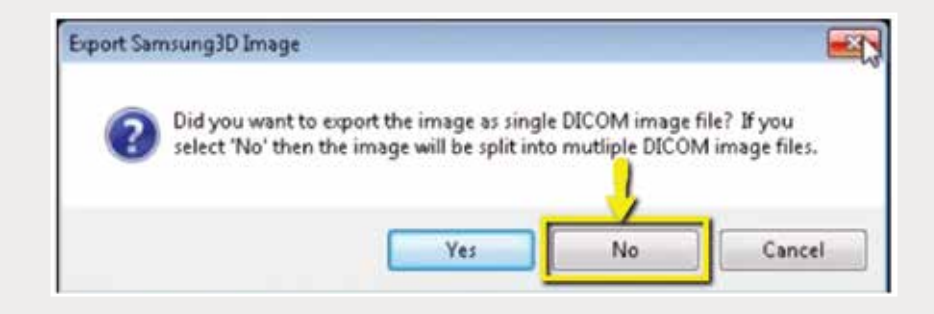

*Step 6: A final window will appear. Click "No" to the option of exporting as a single DICOM image file; the image should be exported as a multi-file DICOM.*

## *866-497-3692 • glidewelldental.com • DTP@glidewelldental.com*

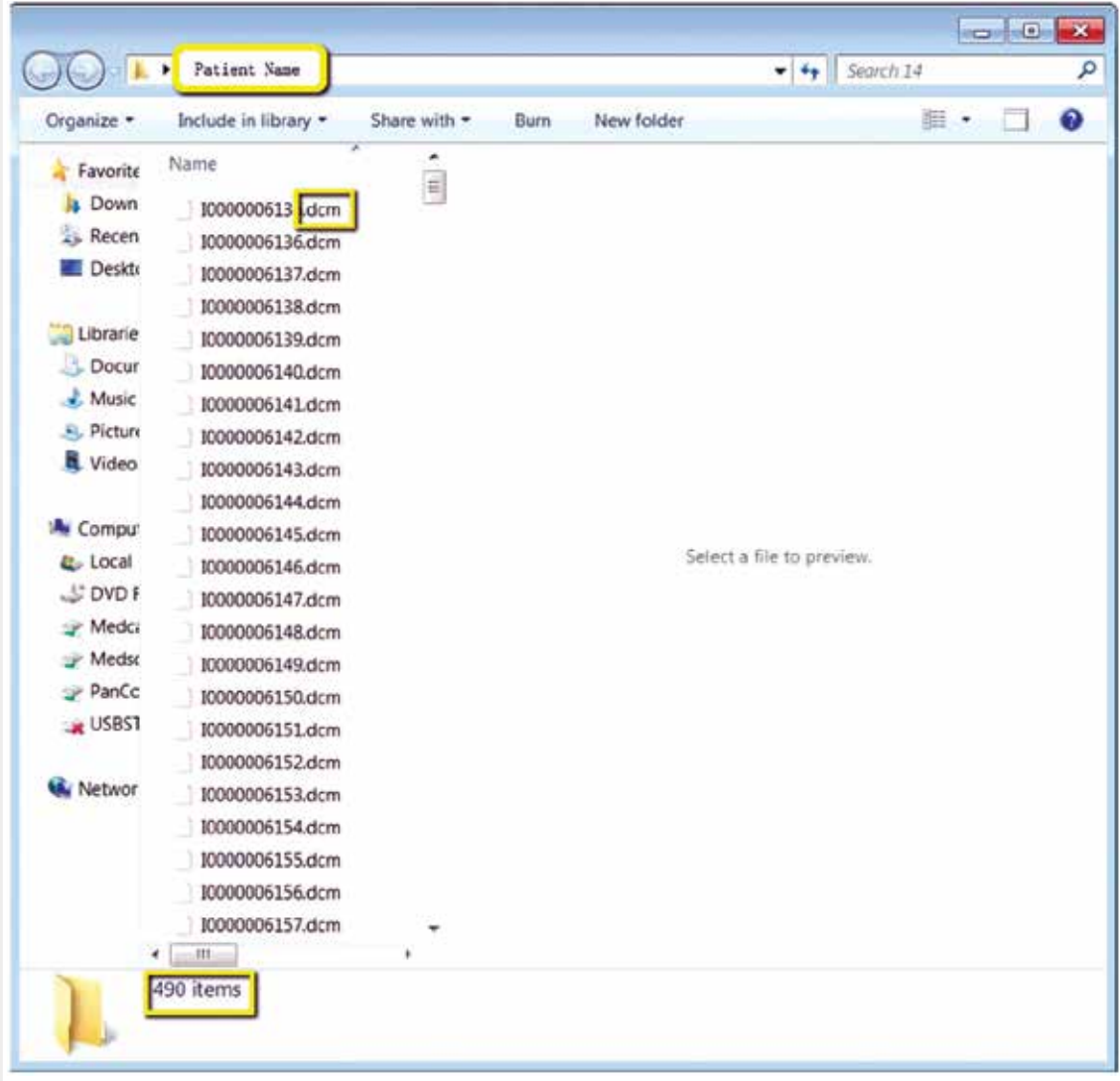

*Step 7: Go to the patient's folder and confirm the .dcm files were exported correctly (there should be several hundred files).*

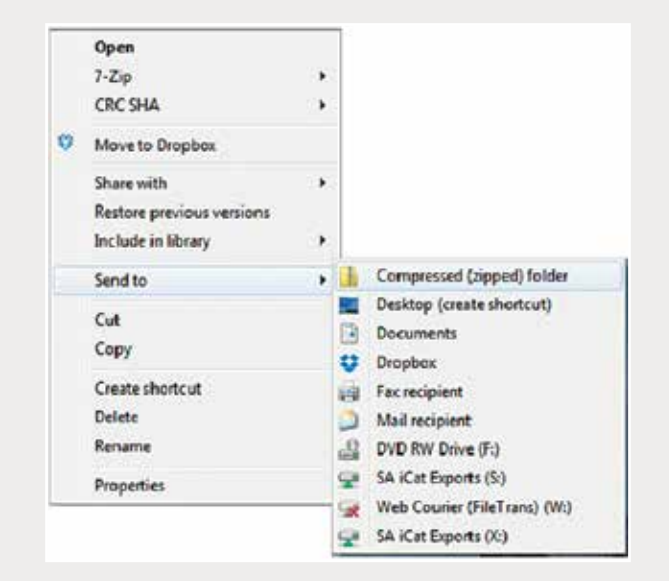

*Step 8: Return to your desktop and right-click on the patient's folder to send to a compressed folder ("Send to"* ➔ *"Compressed (zipped) folder"). A duplicate folder will be created with either a zipper or a blue "Z". Note: If following a Dual Scan Protocol, zip scans individually and label accordingly (i.e., "Patient Scan" and "Dental Scan").*

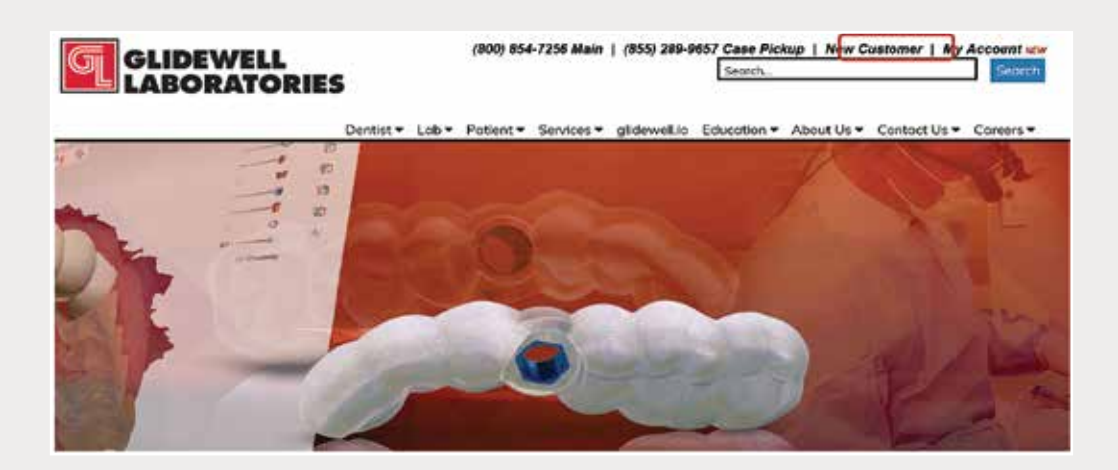

*Step 9: Upload your case on glidewelldental.com, then click and log in to "My Account". Note: Use Google Chrome when uploading your case; additionally, if you do not have an account, please contact us and we will set it up for you. Your scan can also be sent on a disc or USB drive via standard shipping methods if digital upload is not possible.*

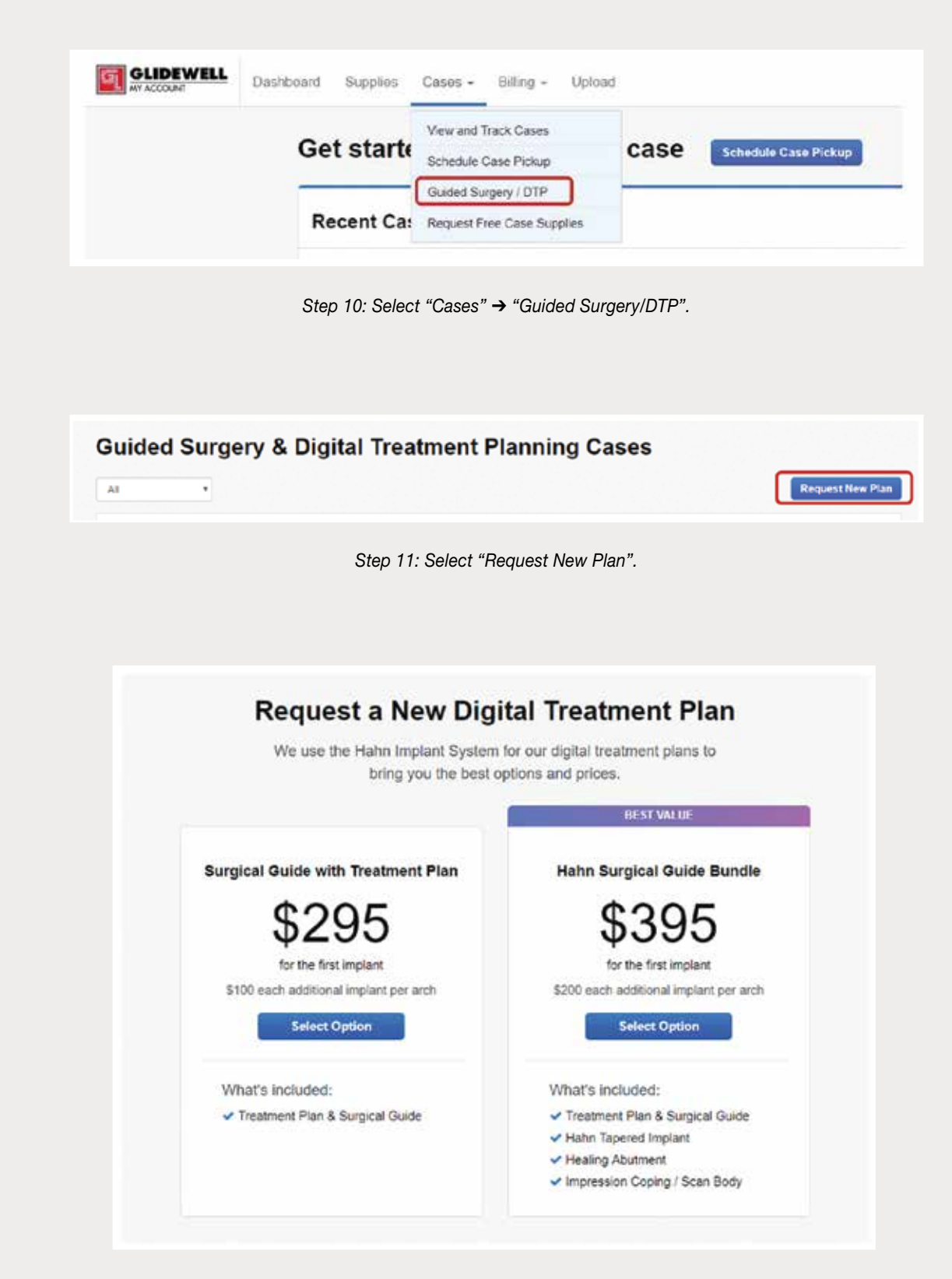

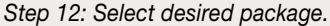